# **Manual de utilização do [consultas.furg.br](https://consultas.furg.br/)**

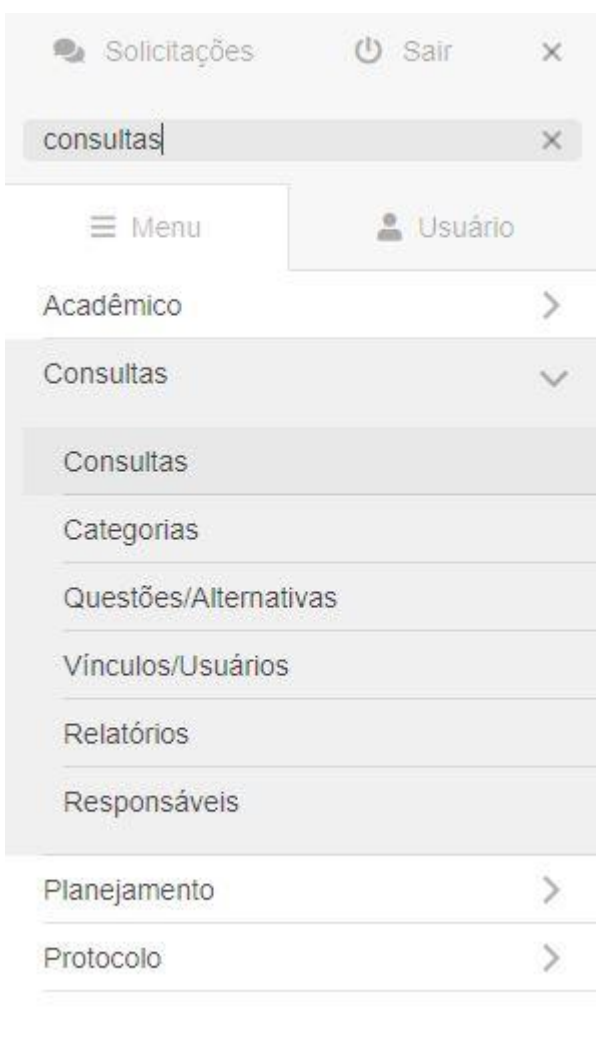

### **Como acessar as aplicações de configuração?**

Todas as aplicações de configuração do sistema de consultas se encontram na pasta Consultas no menu. É possível filtrar pelo termo "consultas" no campo "Buscar" para encontrá-las mais facilmente. As funcionalidades são:

1. **[Consultas](#page-1-0)**: Criação da consulta desejada, informando dados como datas de início e fim, título e descrições que aparecerão aos votantes.

2. **[Categorias](#page-2-0) (opcional)**: Criação de agrupadores para questões. Caso seu questionário seja muito grande e precise ser agrupado em diferentes sessões, use esta aplicação para definir quais são as separações.

3. **[Questões/Alternativas](#page-3-0)**: Aplicação onde serão cadastradas as questões que serão perguntadas na consulta e as possíveis alternativas de cada uma.

4. **[Vínculos/Usuários](#page-4-0)**: Local onde será informado quem estará apto para realizar a votação na consulta. O Vínculo serve como um agrupador de votantes para contabilização dos resultados. Editando um vínculo, é possível ver e cadastrar os usuários que fazer parte da categoria.

5. **[Relatórios](#page-4-1)**: Aplicação que permite visualizar informações como quantidade de votos realizados, percentual de votação

por vínculo e local, além de retirar o relatório de resultado final da consulta. 6. **[Responsáveis](#page-5-0)**: Aplicação onde é dado permissão que outros usuários possam administrar e visualizar os resultados da consulta.

### **Fluxograma de preenchimento de uma consulta:**

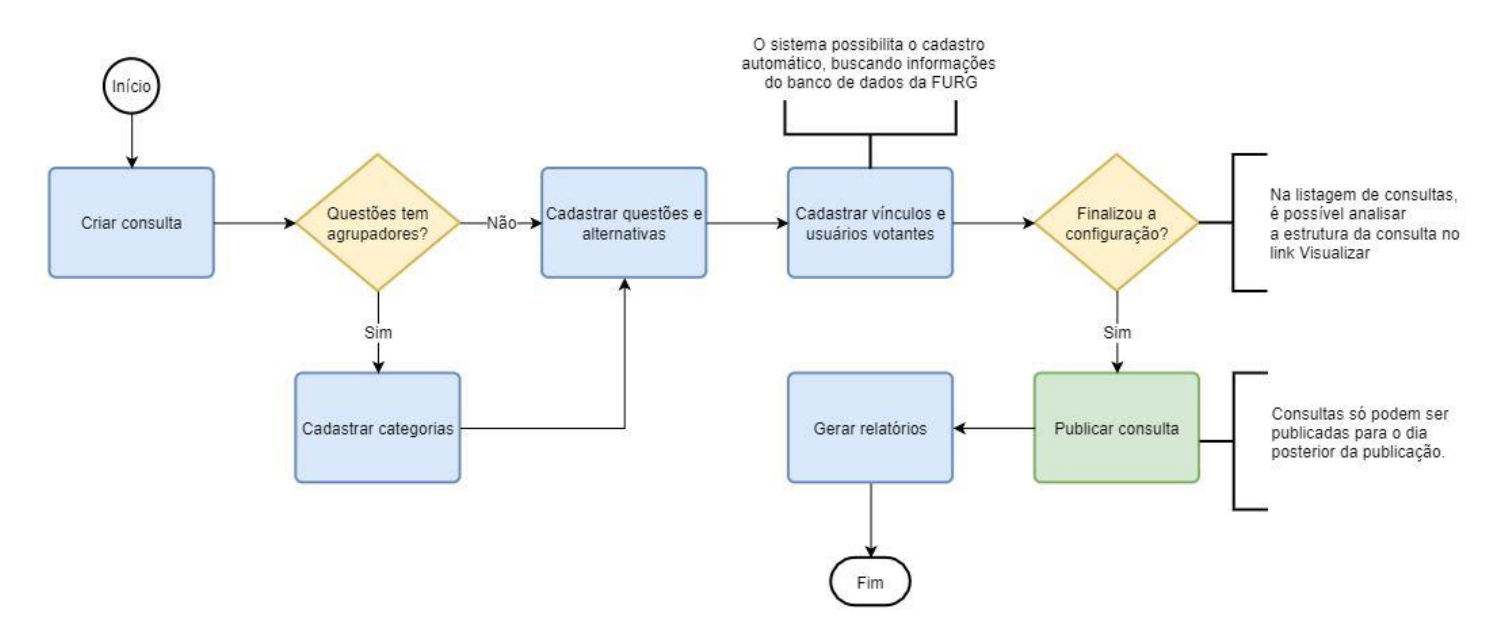

## <span id="page-1-0"></span>**1. Consultas**

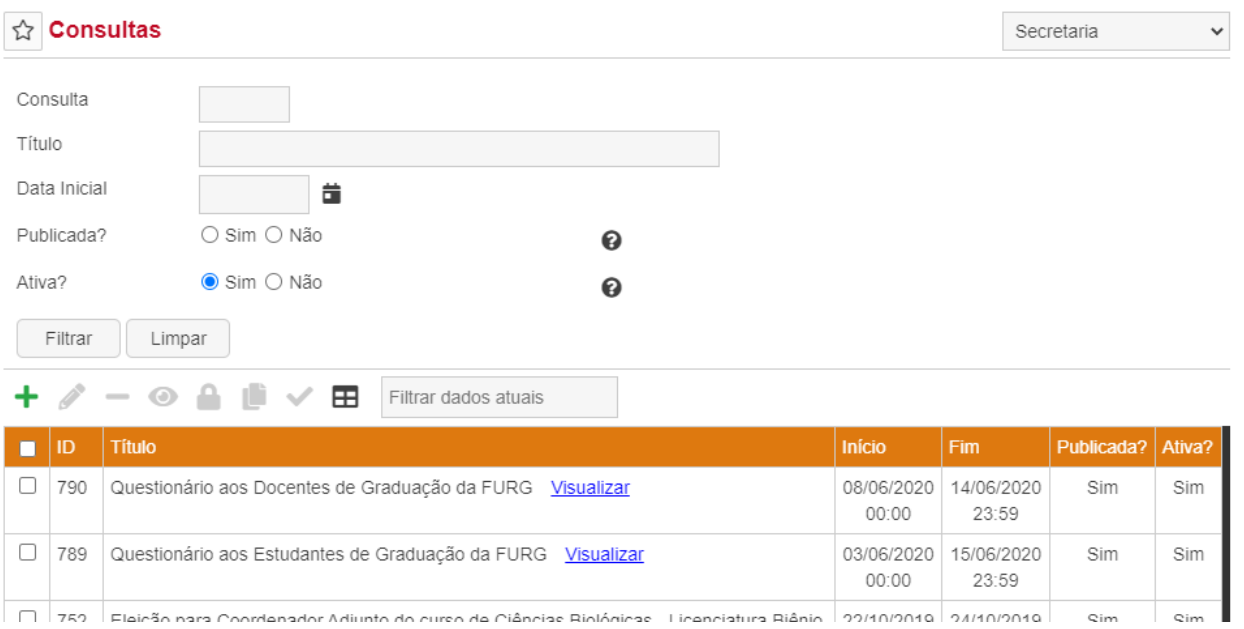

Esta é a aplicação inicial de configuração, onde as seguintes informações podem ser informadas pelas operações de Inserir e Alterar:

- Título
- Texto explicativo (que aparece na tela inicial do consultas.furg.br)
- Texto consulta (que aparece dentro da consulta)
- Data Inicial
- Hora Inicial
- Data Final

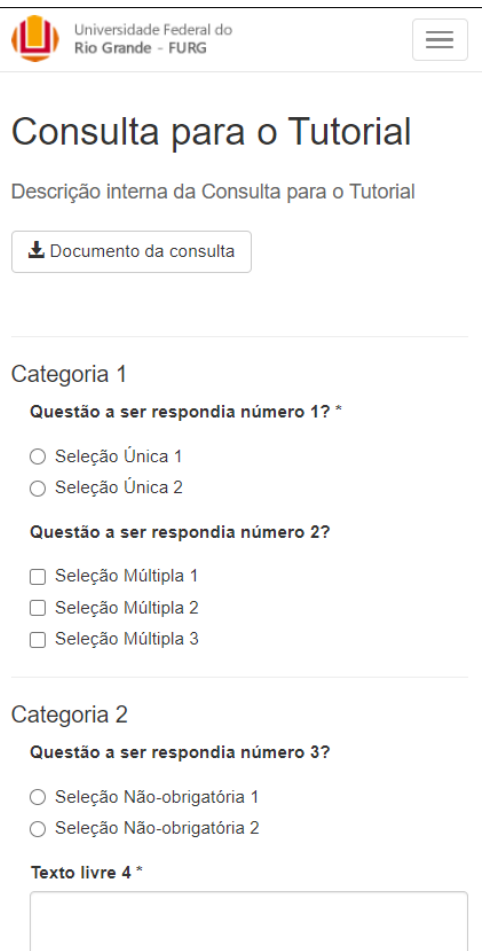

**Hora Final** 

Tipo de Alternativa (forma como as alternativas de perguntas de seleção aparecem no formulário)

● Repetir alternativas? (se permite a seleção de alternativas iguais em diferentes perguntas. Normalmente fica com valor "Sim". O valor "Não" é usado em casos com questões como "Primeira escolha para Coordenador:" e "Segunda escolha para Coordenador:")

● Anexo (arquivo que é mostrado na tela inicial do consultas.furg.br)

Nessa aplicação também é possível selecionar uma consulta e definir que deseja usá-la nas outras aplicações, através da operação Define Consulta.

O link "Visualizar", presente na listagem, permite a simulação do formato da consulta na página de votação, como mostrado na imagem ao lado.

Ao final da configuração, quando o formato estiver verificado e quando os votantes estiverem adequadamente vinculados, é necessário publicar a consulta. **A consulta só pode ser publicada no mínimo com um dia de antecedência, ou seja, só pode ficar disponível para votação no dia posterior ao término da configuração e**

**publicação.** Para publicar, basta selecionar a consulta na listagem e utilizar a operação Publicar. A consulta aparecerá na página <https://consultas.furg.br> somente no período especificado de início e fim.

# <span id="page-2-0"></span>**2. Categorias**

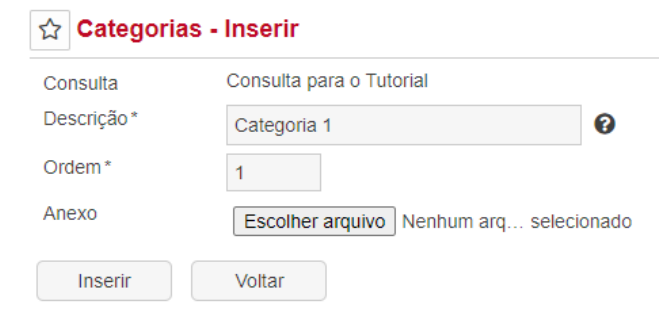

Categorias servem como separadores e agrupam as questões que são marcadas como pertencentes a elas.

### <span id="page-3-0"></span>**3. Questões/Alternativas**

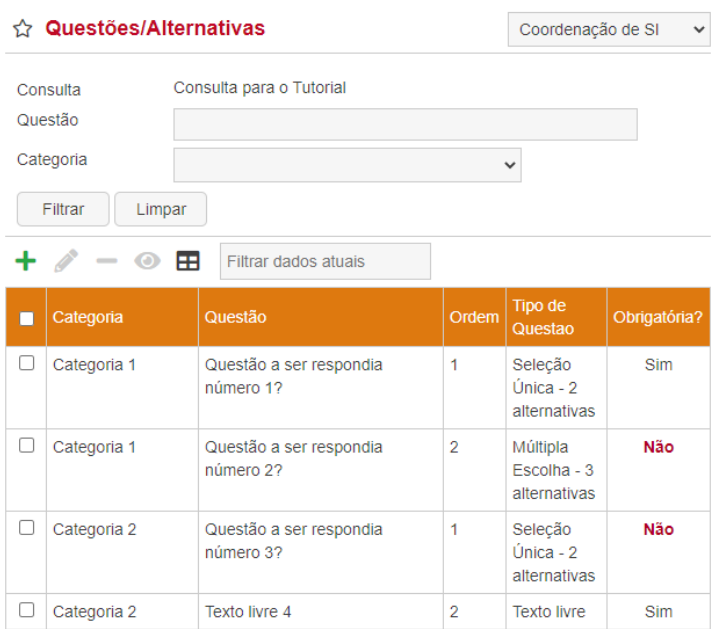

Aqui é onde são cadastradas as questões e as respostas desejadas, caso a questão não seja de texto livre. Algumas configurações de exemplo podem ser visualizadas onde as questões são de escolha única, múltipla escolha, obrigatórias ou não obrigatórias e com Texto Livre.

#### Exemplo de uma configuração completa de questão:

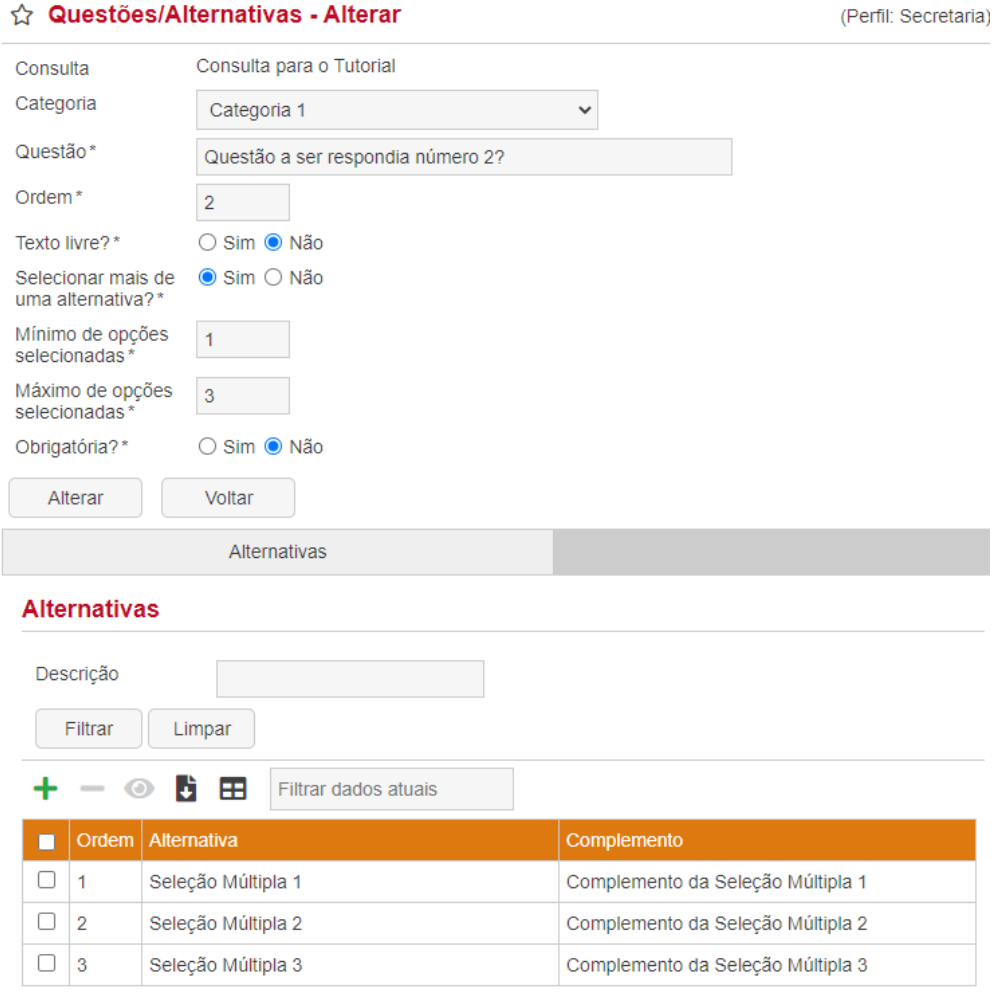

Apresentando 3 registros.

## <span id="page-4-0"></span>**4. Vínculos/Usuários**

#### ☆ Vinculos/Usuários - Inserir

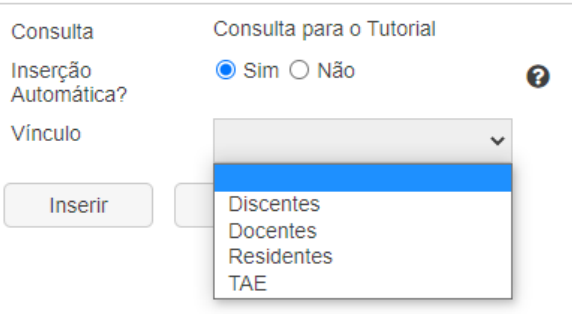

Na inserção de vínculo de usuários o sistema oferece a opção de inserção automática, onde buscará no sistema os usuários que se encaixam no perfil selecionado. Possibilidades de inserção automática:

● Discentes: Todos os devidamente matriculados, filtrando por curso ou filtrando por unidade do curso.

● Docentes: Todos ativos, também permitindo incluir docentes do quadro,

substitutos e visitantes. É possível também filtrar os docentes por lotação formal/funcional ou cursos nos quais atuaram nos últimos 4 ciclos letivos.

- Residentes: Residentes médicos atuando na FURG.
- TAE: Todos ativos, também permitindo filtrar por unidade formal/funcional.

### <span id="page-4-1"></span>**5. Relatórios**

#### ☆ Relatórios

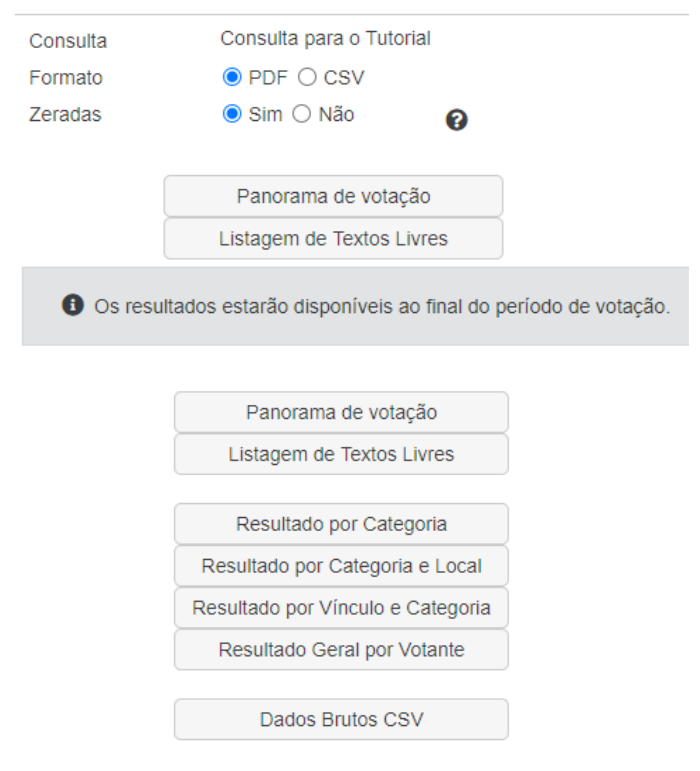

Durante uma votação é possível acompanhar o andamento através do relatório de "Panorama de votação", assim como consultar as respostas textuais em "Listagem de Textos Livres".

Ao final do processo, passado o período registrado para a votação, é possível gerar a lista completa de relatórios no sistema, onde o Resultado pode ser agrupado por diferentes formas dependendo da configuração da consulta, além de também obter os Dados Brutos da votação para formas personalizadas de cálculos e obtenção de resultados.

### <span id="page-5-0"></span>**6. Responsáveis**

Aplicação onde é possível informar quais são os responsáveis pela consulta, que receberão permissão de acesso para configurar e visualizar as informações da consulta. Caso o responsável inserido não possua o perfil Secretaria, ele receberá automaticamente o perfil Consultas - Responsável, com as mesmas permissões no sistema de consultas.